# FX PORTAL USER MANUAL

## **REQUEST SUBMISSION PROCESS**

VERSION: 1.0

February 25th 2021

Prepared by:

**JS Bank CPU-FT** 

## **Table of Contents**

| How to Initiate & Submit Case Request from FX Portal?           | 3  |
|-----------------------------------------------------------------|----|
| Step 1: Select Case Category                                    |    |
| Step 2: Select Case Type                                        | 4  |
| Step 3: Select a Case Title (Request Type) from side navigation | 5  |
| Step 4: 'Save as Draft' Case Request                            | 7  |
| Step 5: 'Submit' Case Request                                   | 9  |
| How can I view my all requests with their current status?       | 14 |
| How to View My Inbox list?                                      | 16 |
| How to View my all 'Cases' and their statuses?                  | 20 |
| FAO·                                                            | 23 |

### How to Initiate & Submit Case Request from FX Portal?

Once you are logged in to FX portal successfully, you will be able to create or initiate your request with provided case types.

Here are the steps user has to perform to create a request from portal:

#### Step 1: Select Case Category

Select 'Case Category' → Application will result in displaying all Case types that come under selected category.

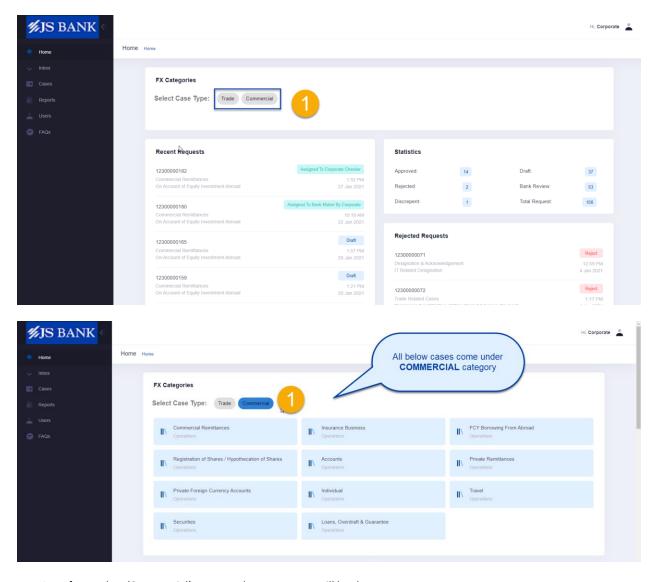

1. If you select 'Commercial' category then case types will be shown to you.

#### Step 2: Select Case Type

Select case type → Application will result in displaying all Case titles (request type) that come under selected case type.

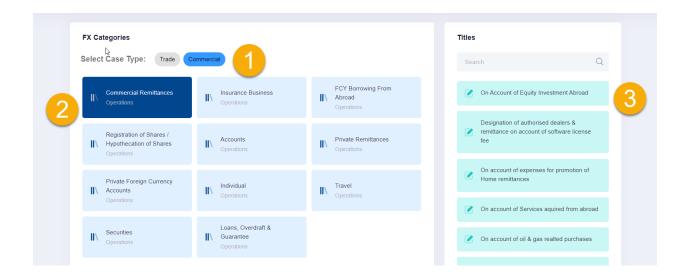

- Select Category
- 2. Select 'Case Type' e.g.; 'Commercial Remittances'
- 3. All case titles (request types) would be displayed that comes under Commercial Remittances type and you will be able to create a request with any one of listed provided request type.

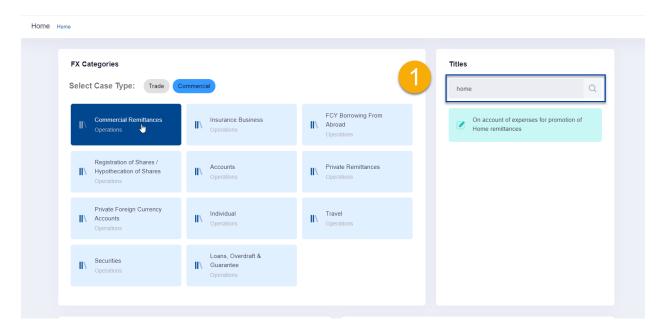

1. You can also 'SEARCH' case titles from search text box to get the desired form title from the list.

#### 2. Click Search icon.

Step 3: Select a Case Title (Request Type) from side navigation Select a "Case Title" (Request Type) from Titles section

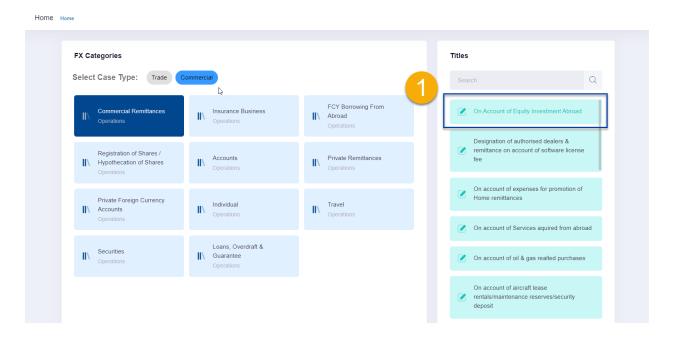

#### Application will show:

- 1. <Request Title name > tab: Form title name as 1<sup>st</sup> tab with all the fields linked with the selected request type.
- 2. <u>Document tab:</u> Tab from where you can upload files/documents required in selected request type.
- 3. <u>Save as Draft Button</u>: This will save the request in your inbox only keeping request editable to you.
- 4. <u>Submit Button:</u> This will submit the request to bank for further processing and request will no longer be editable.
- 5. <u>CANCEL:</u> This will cancel the request and request will not be created.
- Some of the fields in 'Applicant Details' section will be auto filled since you have already registered yourself from registration process so your details are already saved in the system. These fields are editable and you are able to edit it or proceed with existing one.

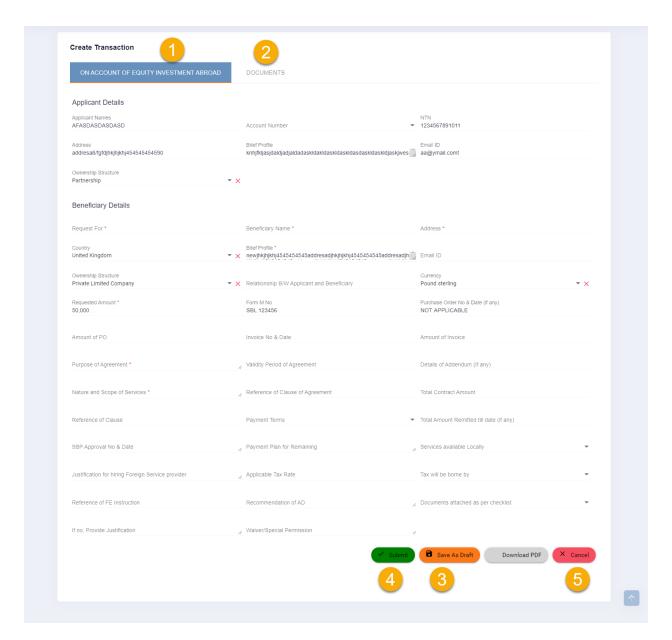

 Asterisk fields are mandatory fields and you won't be able to Submit without adding mandatory details.

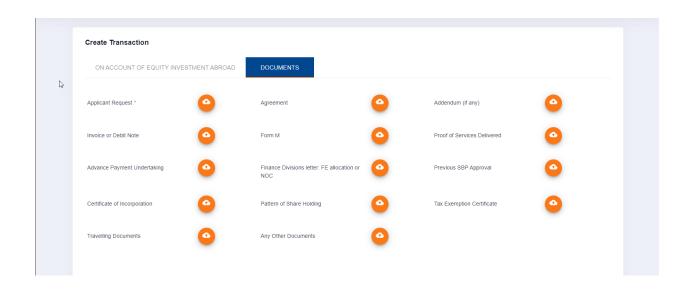

Step 4: 'Save as Draft' Case Request You can save case request as 'DRAFT' before submitting to bank.

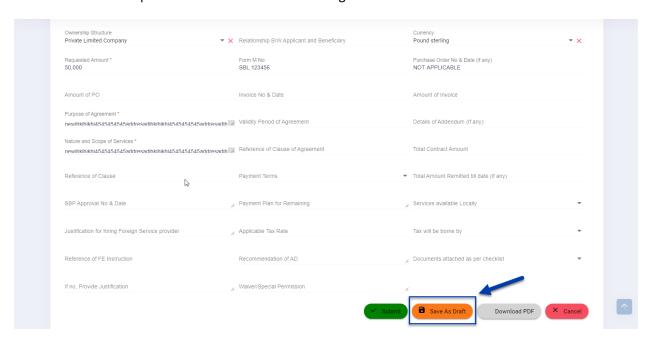

- > Add information in request and click SAVE as Draft
- 1. Success message is shown that request has been saved in your inbox.

- 2. *Recent Request*: Unique Request Number will be assigned to the request with status 'Draft' and visible in recent request. Request is editable to you for later changes.
- 3. Statistics: 'Draft' count will be incremented since request is saved as DRAFT.
- 4. *Action Required*: Generated Request Number will also be shown under this section with status 'Draft'.

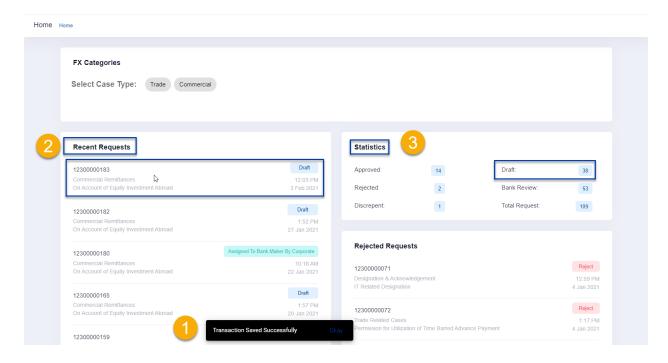

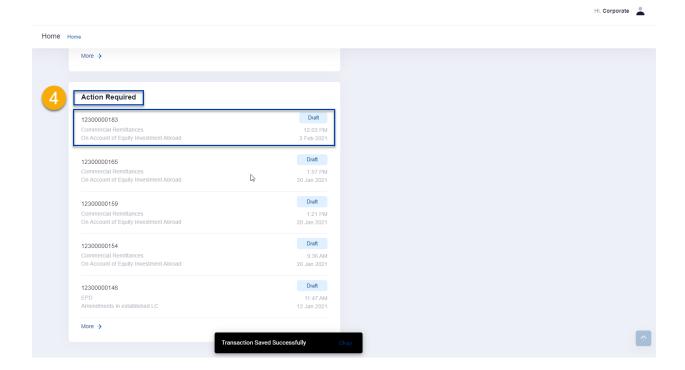

• Incase you click CANCEL; you will be redirected to home page with no changes.

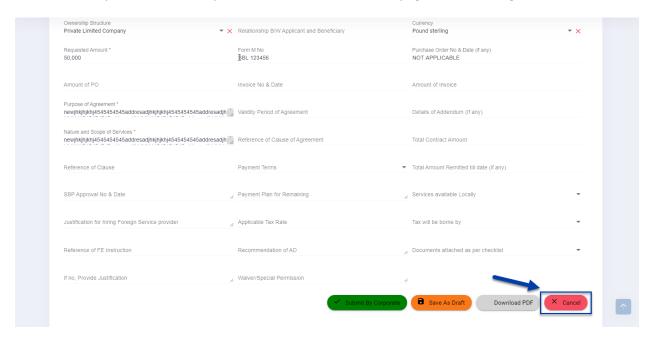

#### Step 5: 'Submit' Case Request

• In case you skip to provide data in any mandatory field and SUBMIT request then validation error will be shown.

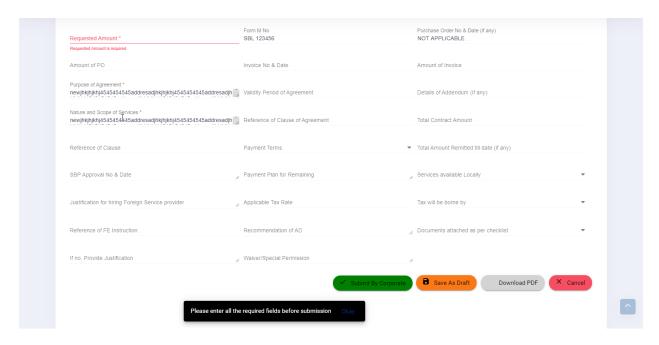

• In case you upload any document except docx, xlsx then 'File Format' error will be shown.

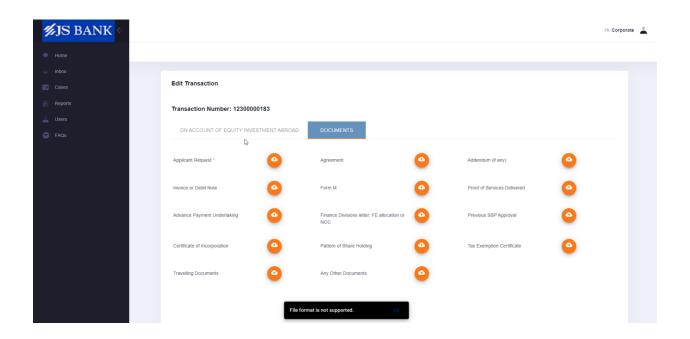

In case of uploading document with file name different from 'Filename label' from UI
(For e.g., Applicant Request will accept document having file name 'Applicant Request')
Then system will prompt you.

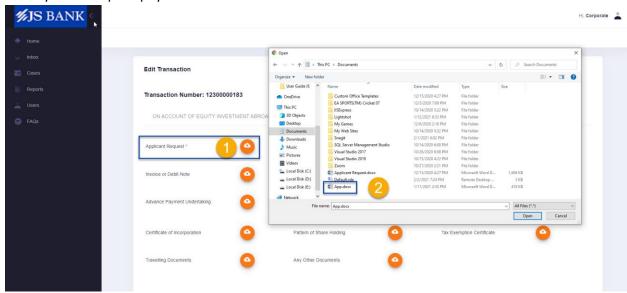

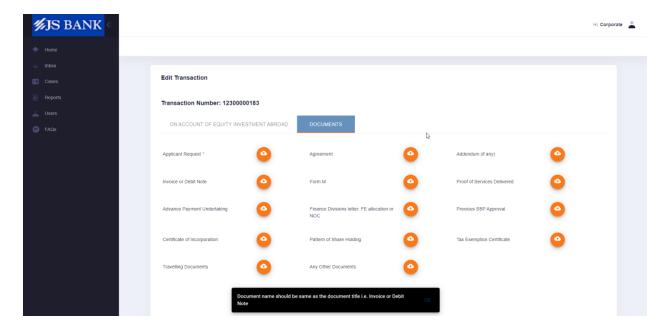

In case of Invalid data in any field, you will be notified with specific error on that field. (For e.g.,
if email address is not according to standard format or you exceeds data in any field exceeding
its limit then form restricts user on Submit.

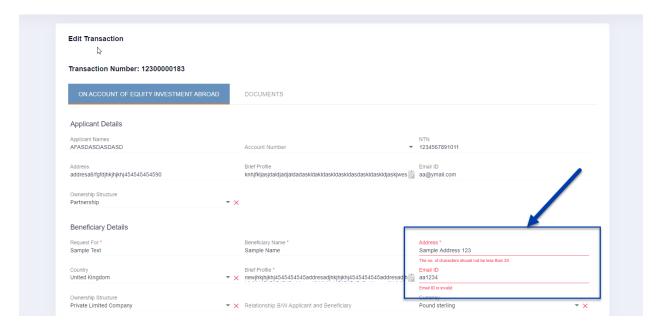

> Add mandatory data in 'Applicant Details' and 'Beneficiary Details' section.

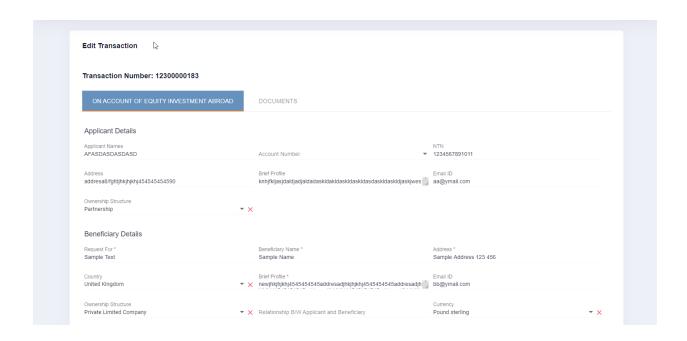

Upload mandatory document under 'Documents' tab

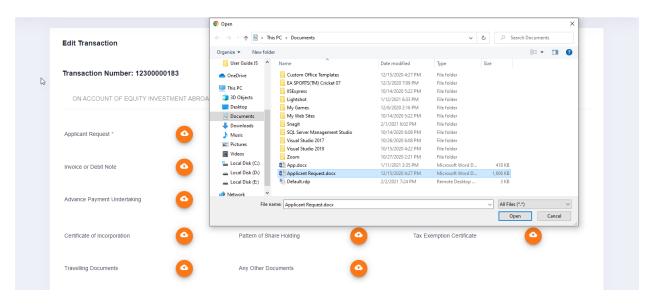

- Click 'Submit' and agree 'Terms & Condition'
  - 1. Once you submit terms and conditions Success message is shown.
  - Recent Request: Request status is now updated from DRAFT to 'Assigned to Bank Maker'.
     Request will no longer be editable.

- 3. Statistics: 'Bank Review' count will be incremented since DRAFT request is submitted to bank.
- 4. *Action Required*: Request will be removed from this section since request is no longer in draft status.

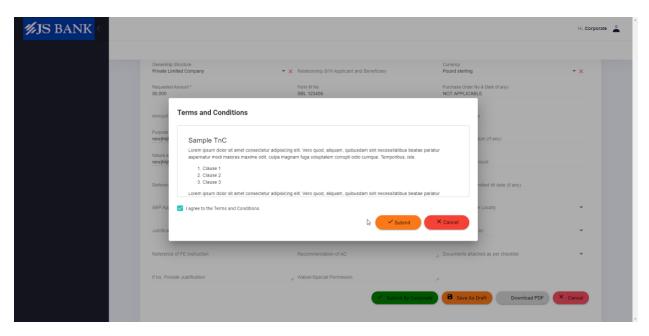

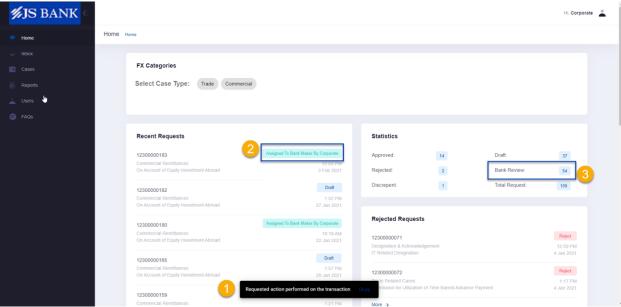

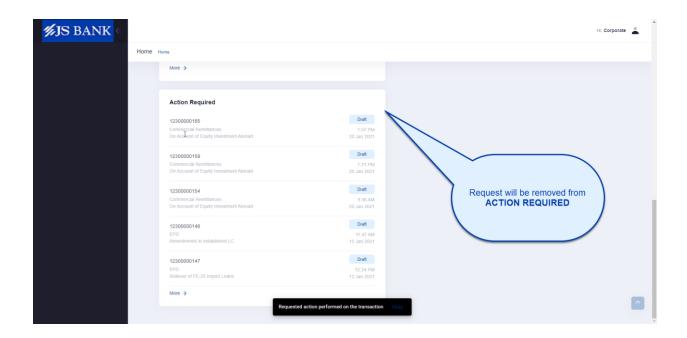

## How can I view my all requests with their current status?

<u>Statistics:</u> You can view all your created requests and their current status from Statistics section under 'Home'

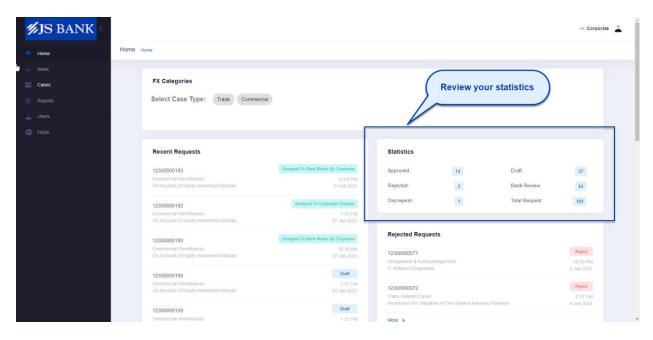

- **<u>Draft</u>**: This count shows all requests that are created by you and are saved only i.e., not submitted to bank.
- **Bank Review**: This count shows all requests that are 'Submitted to bank' and bank has to review and take decision.
- Approved: This count shows all requests that are 'Approved' by Bank.

- **Rejected**: This count shows all requests that are 'Rejected' by bank and request is closed with no further action.
- <u>Discrepant</u>: This count shows all requests that are 'Sent back to customer' from bank for any correction.

**Rejected Requests:** You can view all rejected requests from a separate section as well below Statistics.

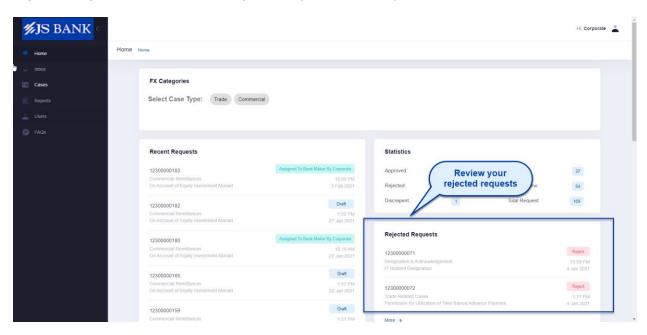

<u>Recent Requests:</u> Request that are recently created will show up on top with case type, request title and request creation datetime.

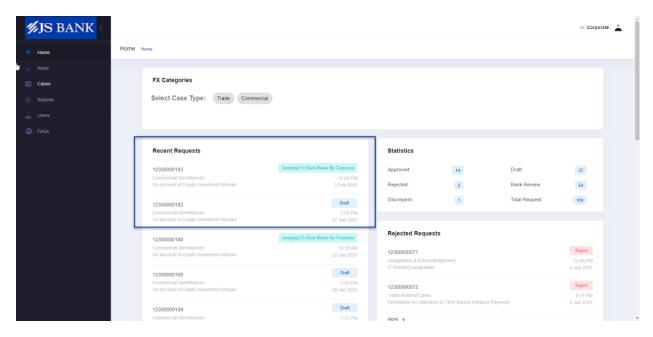

<u>Action Required</u>: Request created that are in 'Draft' and 'Discrepant' status will show up here with case type, request title and request creation datetime.

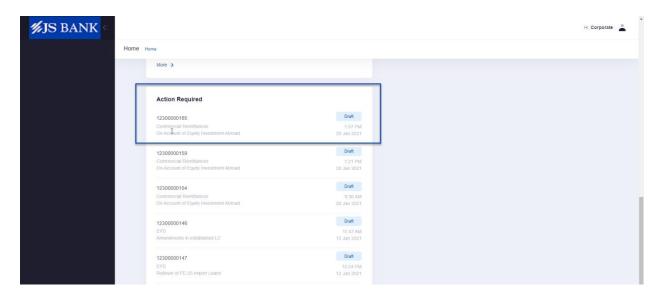

## How to View My Inbox list?

You can view and edit all the requests which are in 'Draft' status from INBOX screen.

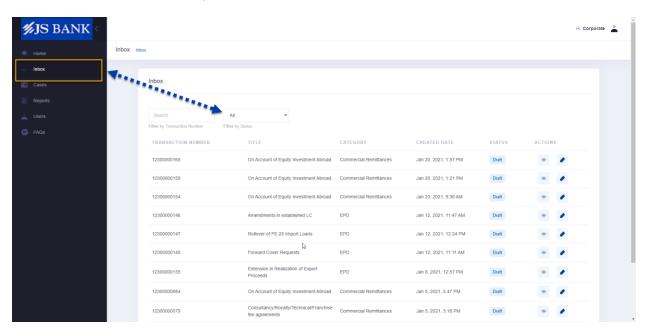

• You can filter list by Transaction number (request number)

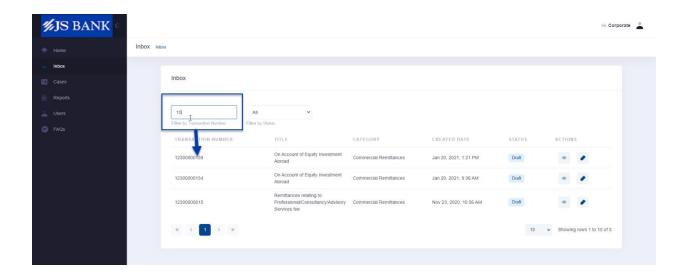

- If **Draft** status is selected from drop down then only Draft requests will be shown.
- You can change *No. of rows* drop down to view record count accordingly. If it's selected as 5 then 5 records per page will be shown. If it's set to 10 then 10 records per page would be displayed.

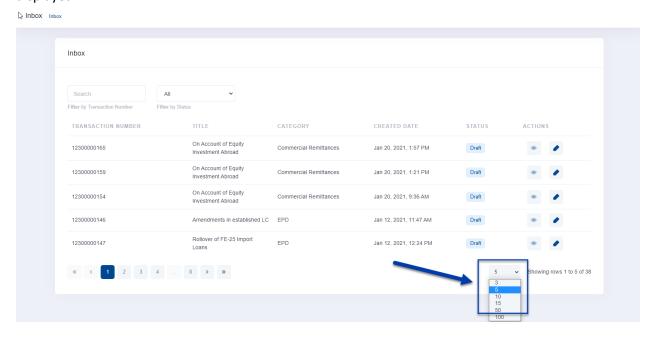

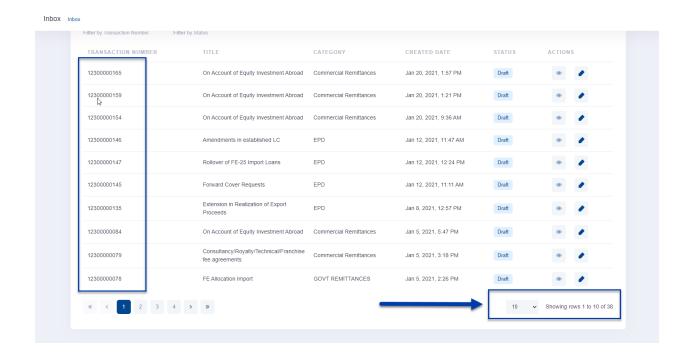

 You can 'View' any specific request by clicking on view icon → 'View Transaction' screen opens in read-only mode only.

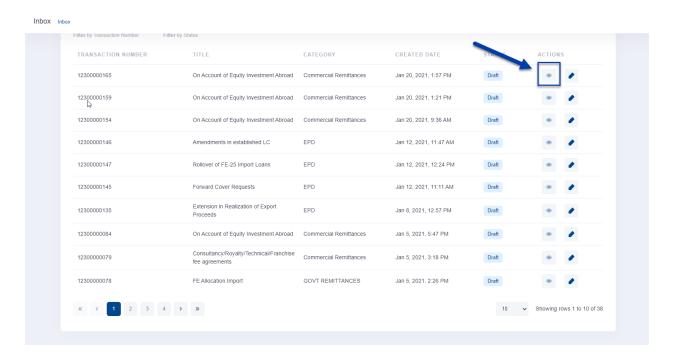

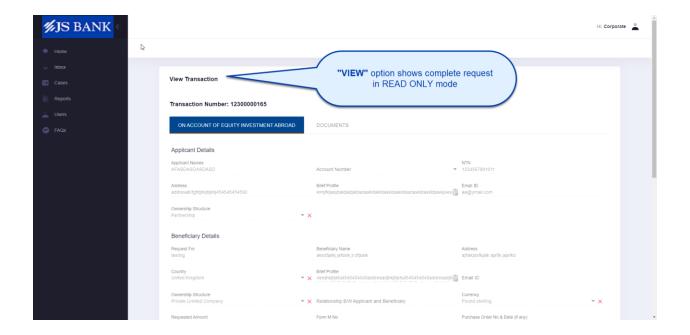

 You can 'Edit' draft status request by clicking on edit icon → 'Edit Transaction' screen opens and is editable.

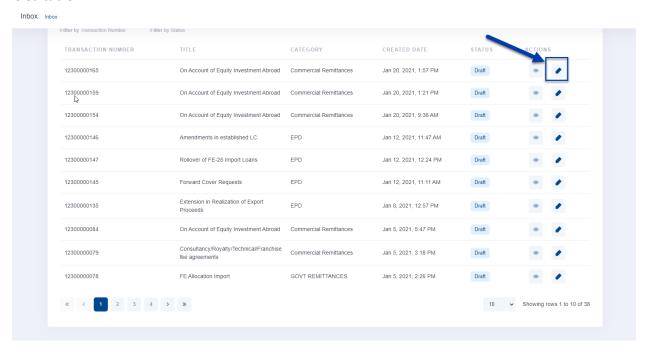

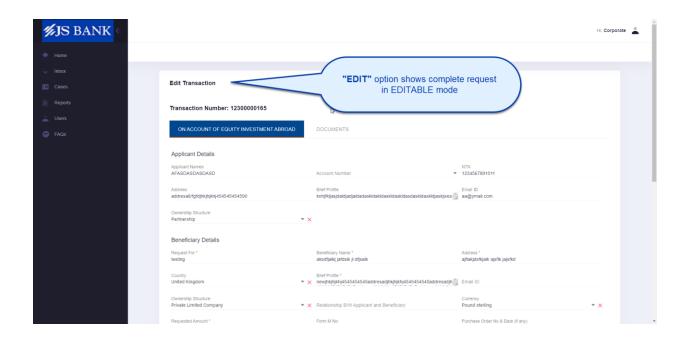

## How to View my all 'Cases' and their statuses?

You can view all his created requests from *Cases* screen which can be on any status.

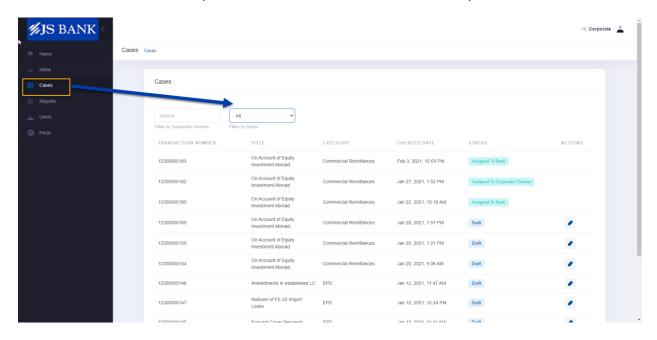

• You can filter list by Transaction number (request number)

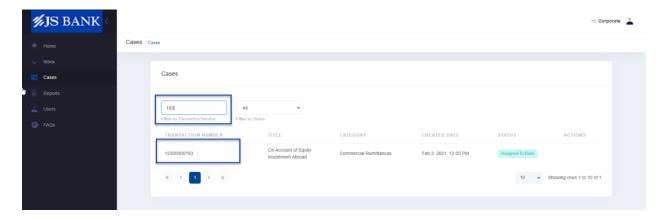

1. If **Draft** status is selected from drop down then only Draft requests will be shown and you can edit Draft request as well.

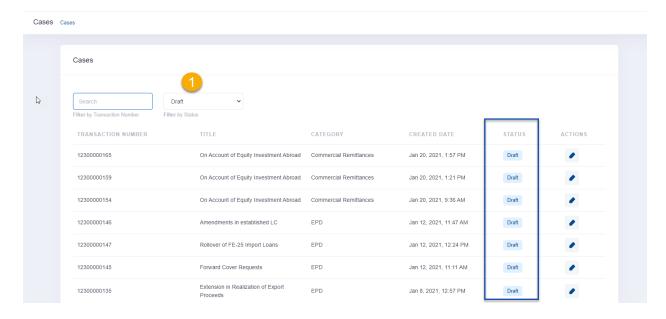

2. If **Approve** status is selected from drop down then all requests that are approved from bank will be shown here but you cannot edit approved request.

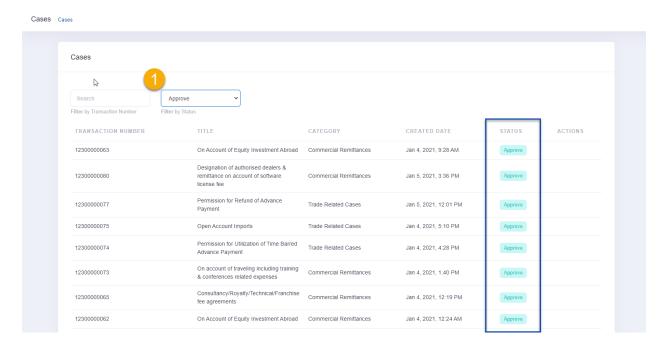

3. If **Assigned to Bank** status is selected from drop down then all requests thar are submitted by customer and assigned to bank will be shown here and you cannot edit such requests.

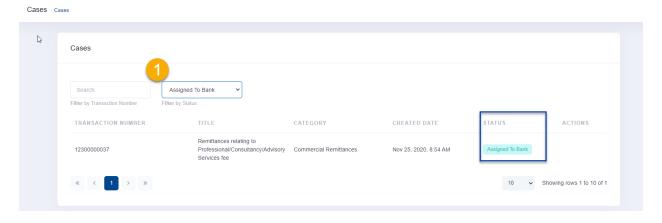

• You can change **No. of rows** drop down to view record count accordingly. If it's selected as 5 then 5 records per page will be shown. If it's set to 10 then 10 records per page would be displayed.

 You can edit only 'DRAFT' request by clicking on Edit icon → 'Edit Transaction' screen opens to edit.

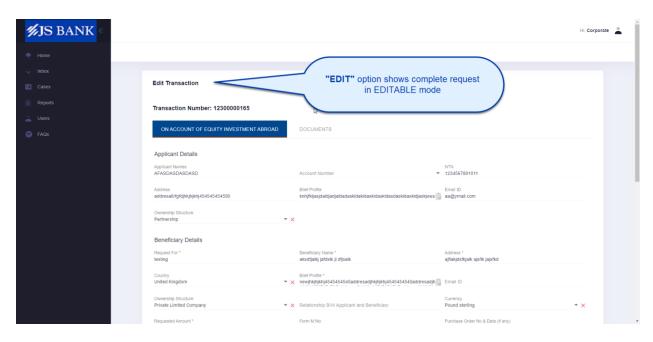

#### FAQ:

You can see FAQ section to get basic information of portal by expanding any question from list to see its answer.

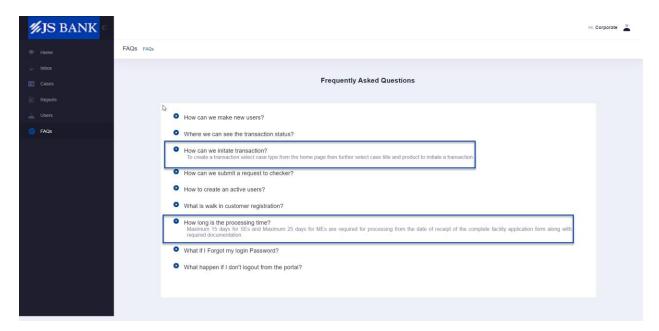